# **Instalační manuál doplňky Cofidis Pay Na splátky a Platím později**

### 1. Instalace doplňku

Pro přidání Cofidis Pay mezi platební metody je potřeba doplněk stáhnout – přes tržiště Shoptet Addons (Shoptet doplňky)

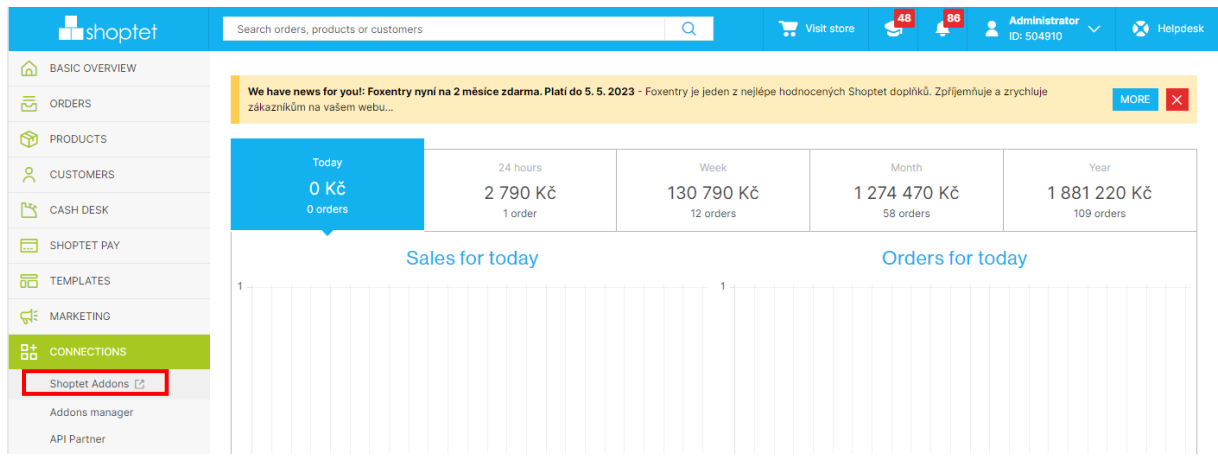

Ve vyhledávacím poli zadejte název doplňku a vyhledejte doplňky *Cofidis Pay Platím později* a *Cofidis Pay Na splátky*

Klikněte na Objednat a nainstalovat (stejný postup opakujte u druhého doplňku, pokud o něj máte zájem – každý doplněk stáhněte zvlášť). Obratem Vás kontaktuje oddělení Sales Support a domluví se s Vámi na spolupráci.

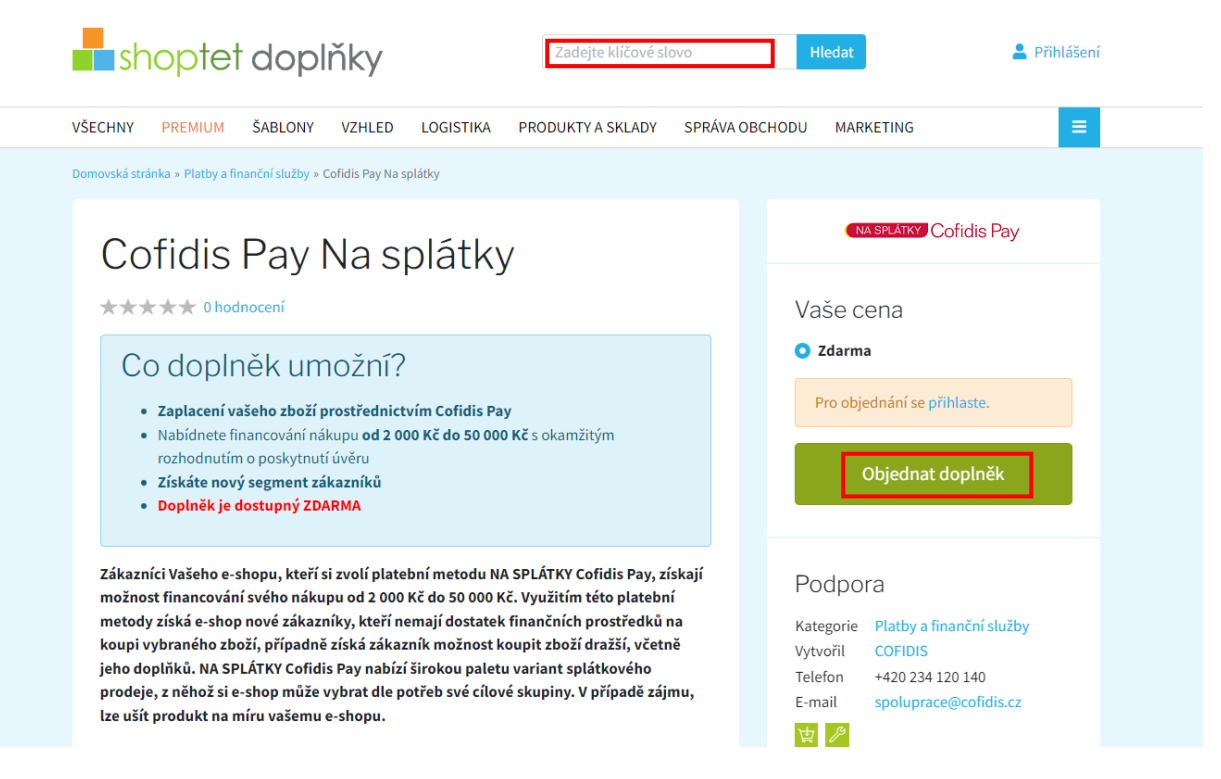

# 2. Nastavení doplňku

Když je doplněk nainstalovaný, klikněte na Přejít na nastavení doplňku

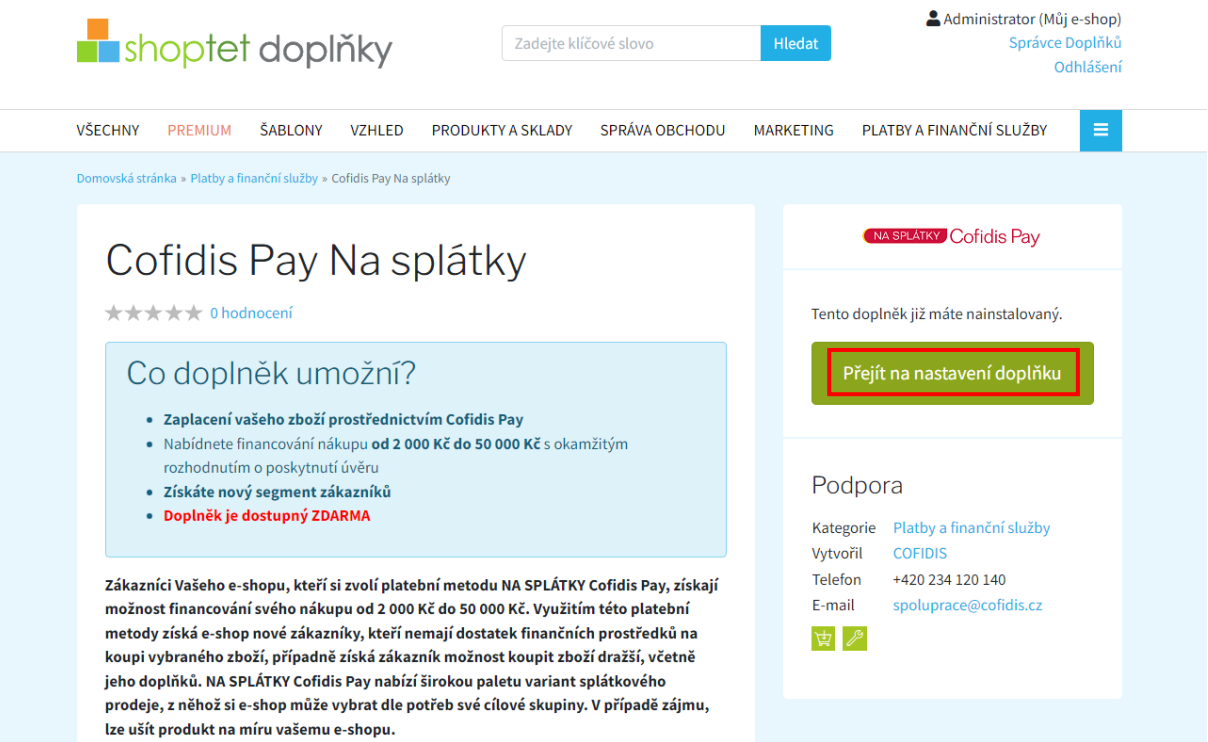

Přihlaste se pomocí uživatelských údajů, které obdržíte od Sales Support pro přístup k Partnerské zóně. V Partnerské zóně zároveň najdete seznam všech žádostí, které byly z Vašeho e-shopu podány přes Cofidis Pay.

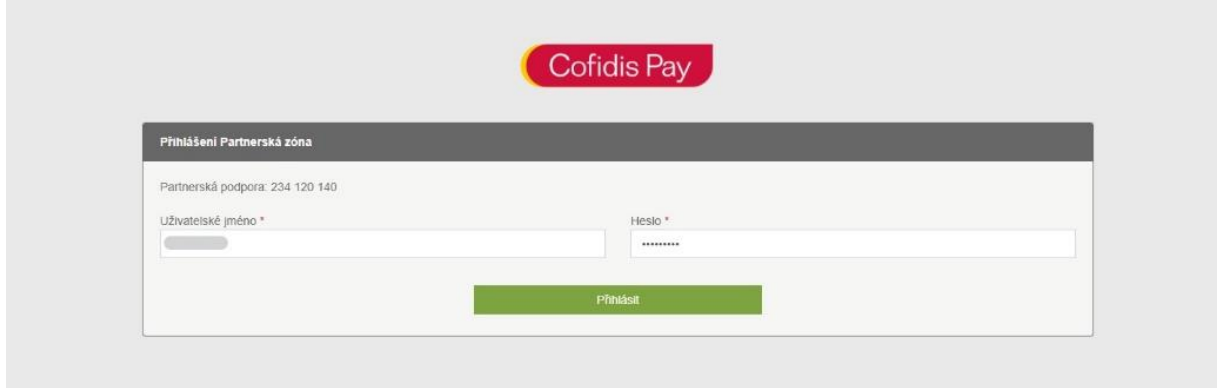

Nastavení doplňku bude automaticky předvyplněno. Eshop ID ukazuje číslo Vašeho e-shopu na Shoptetu, Partner ID identifikátor pro Cofidis. Klikněte na Dokončit nastavení.

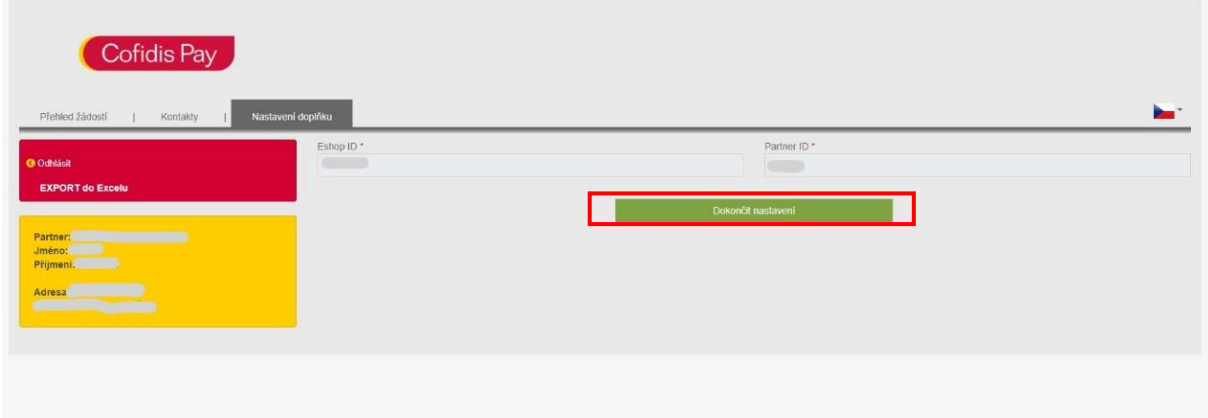

#### Objeví se hláška Addon is ready (Doplněk je úspěšně stažen)

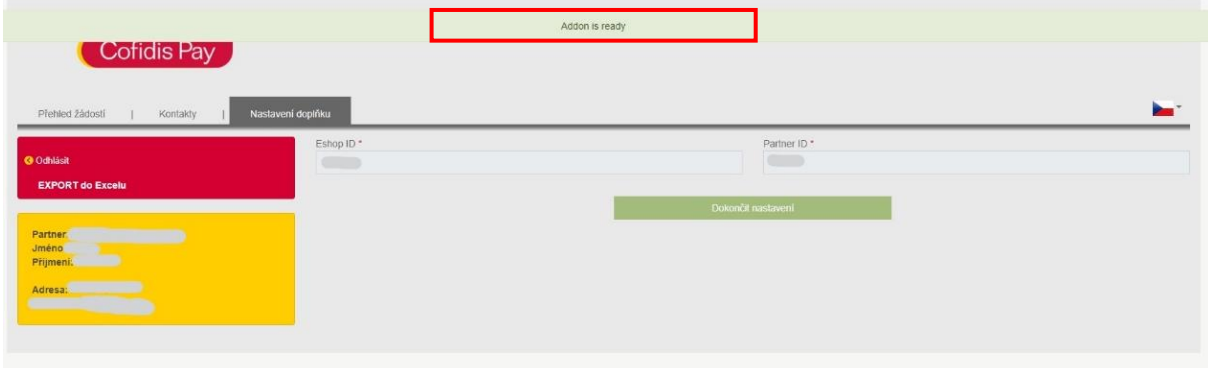

Stejný postup případně opakujeme i pro druhý doplněk.

Po instalaci a nastavení obou doplňků se vrátíme zpět do administrace e-shopu, kde bychom v záložce Addons manager (Správce doplňků) měli vidět instalované doplňky *Cofidis Pay Platím později* a *Cofidis Pay Na splátky*

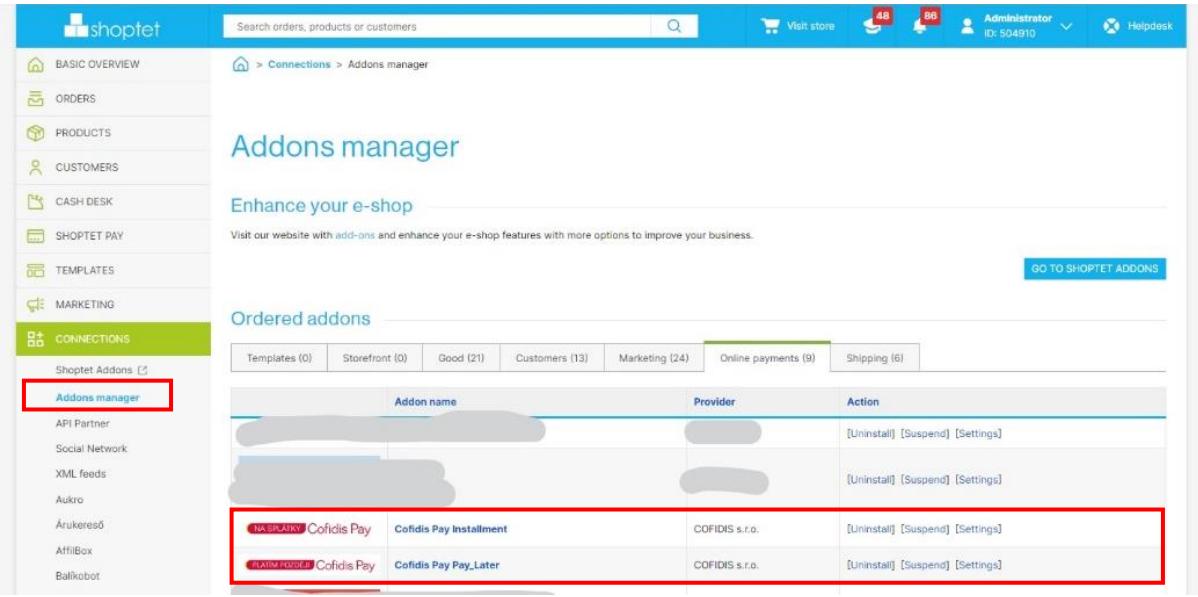

### 3. Nastavení platebních metod

Platební metody je třeba nastavit, aby se zobrazovaly pouze pro podporované částky nákupu

Pro nastavení platebních metod běžte do Settings (Nastavení) -> Billing & Shipping (Platba & Doprava) -> Payment methods (Způsoby platby)

Otevřete doplněk, který chcete upravit (pro každý doplněk zvlášť)

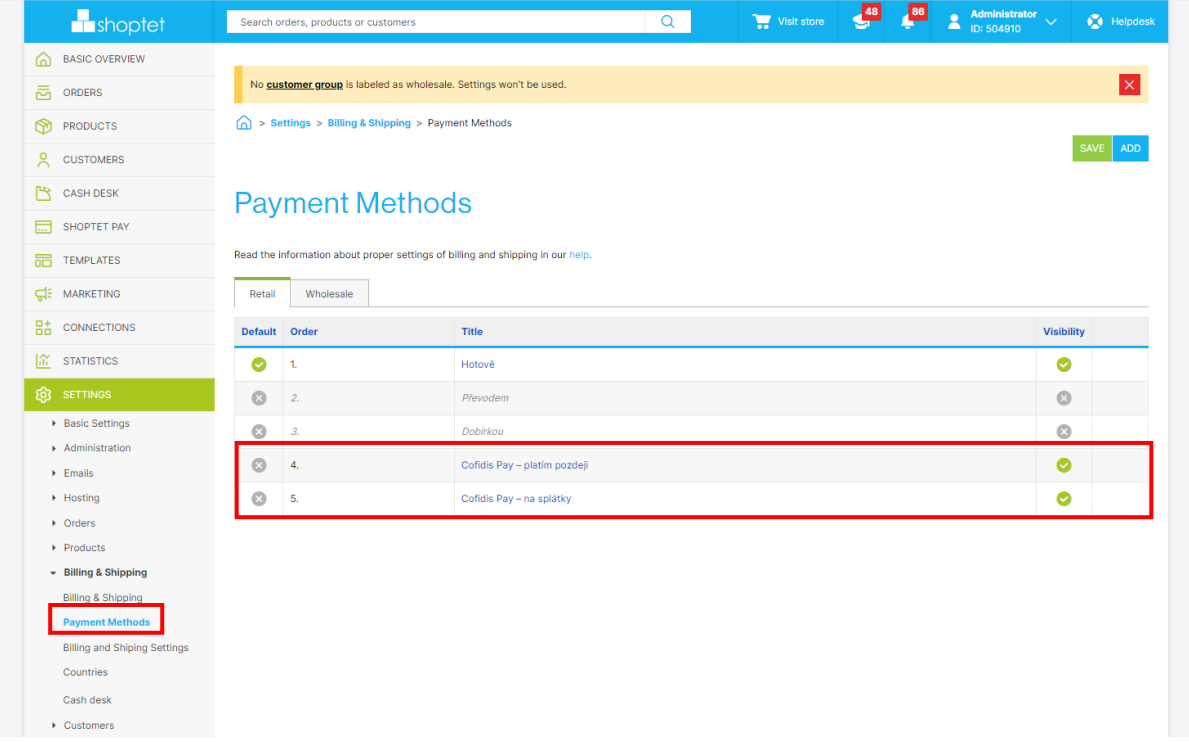

Vymažte přednastavení v rámci Pricelistu (Ceníku) a potvrďte OK

Pak přidejte nové pravidlo do ceníku -> Add (Přidat)

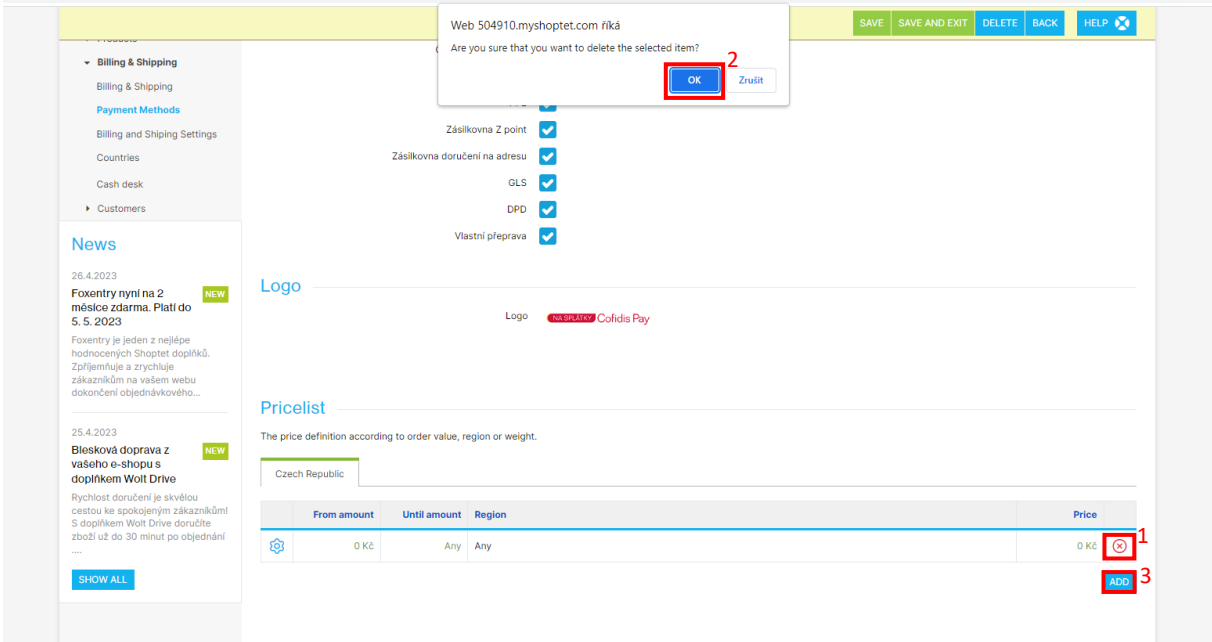

*Cofidis Pay Platím později* nabízí financování nákupu od 200 Kč do 10.000 Kč. Proto ceník nastavte dle tabulky níže:

Price: 0

Price from (including) (od ceny): 200

Price until (do ceny): 10000

A uložte -> SAVE

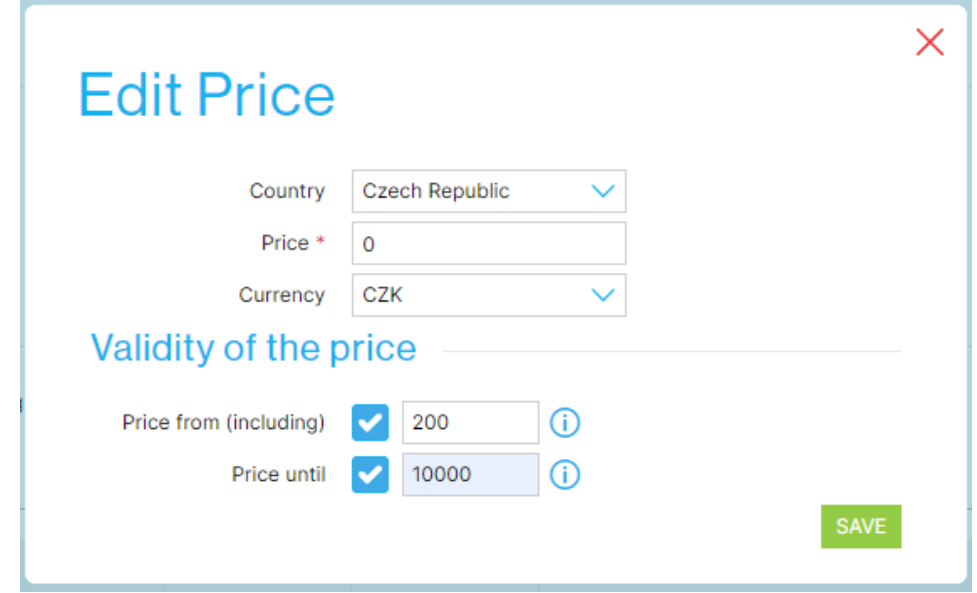

*Cofidis Pay Na splátky* nabízí financování nákupu od 2.000 Kč do 50.000 Kč. Proto ceník nastavte dle tabulky níže:

Price: 0

Price from (including) (od ceny): 2000

Price until (do ceny): 50000

A uložte -> SAVE

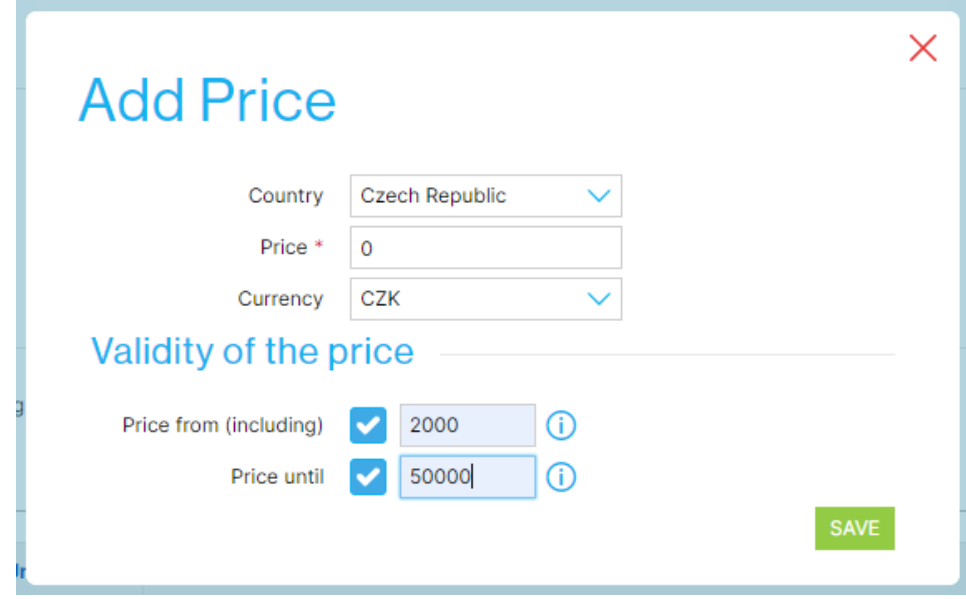

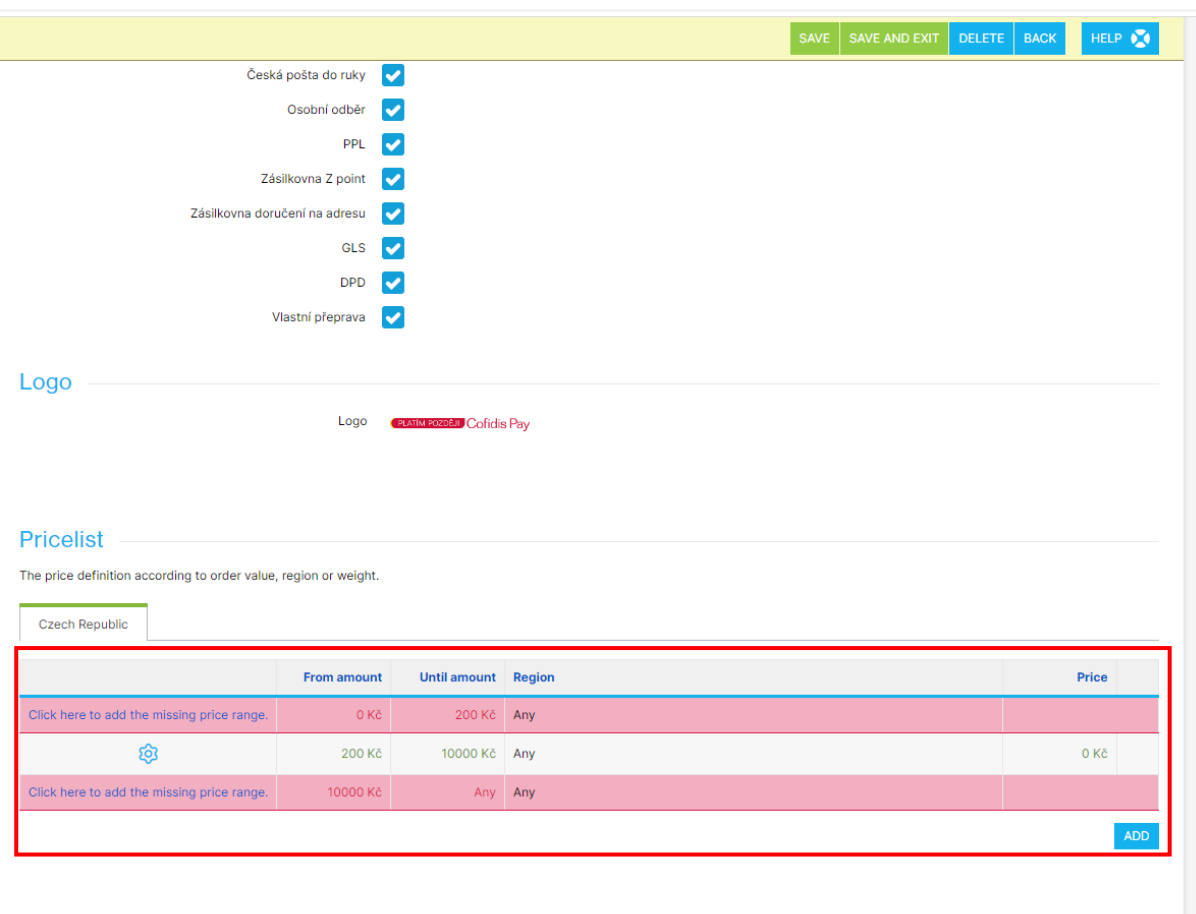

### Po nastavení by to mělo vypadat následovně (pro doplněk *Cofidis Pay Platím později*)

 $\heartsuit$  shoptet 6.0, server Foxtrot

# 4. Objednávky a žádosti o úvěr

Nyní by měl být doplněk správně nastavený a dostupný jako platební metoda pro klienta na e-shopu

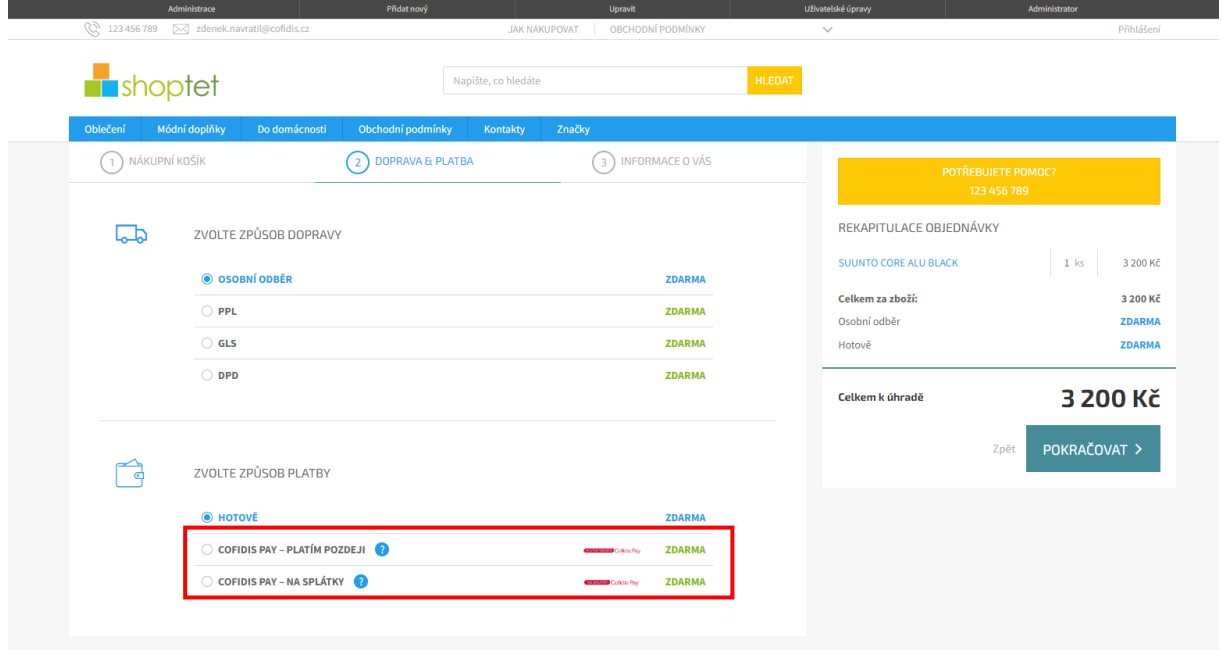

Po výběru zboží a volbě platby formou *Cofidis Pay Platím později* nebo *Cofidis Pay Na splátky* bude zákazník přesměrován na žádost Cofidis Pay

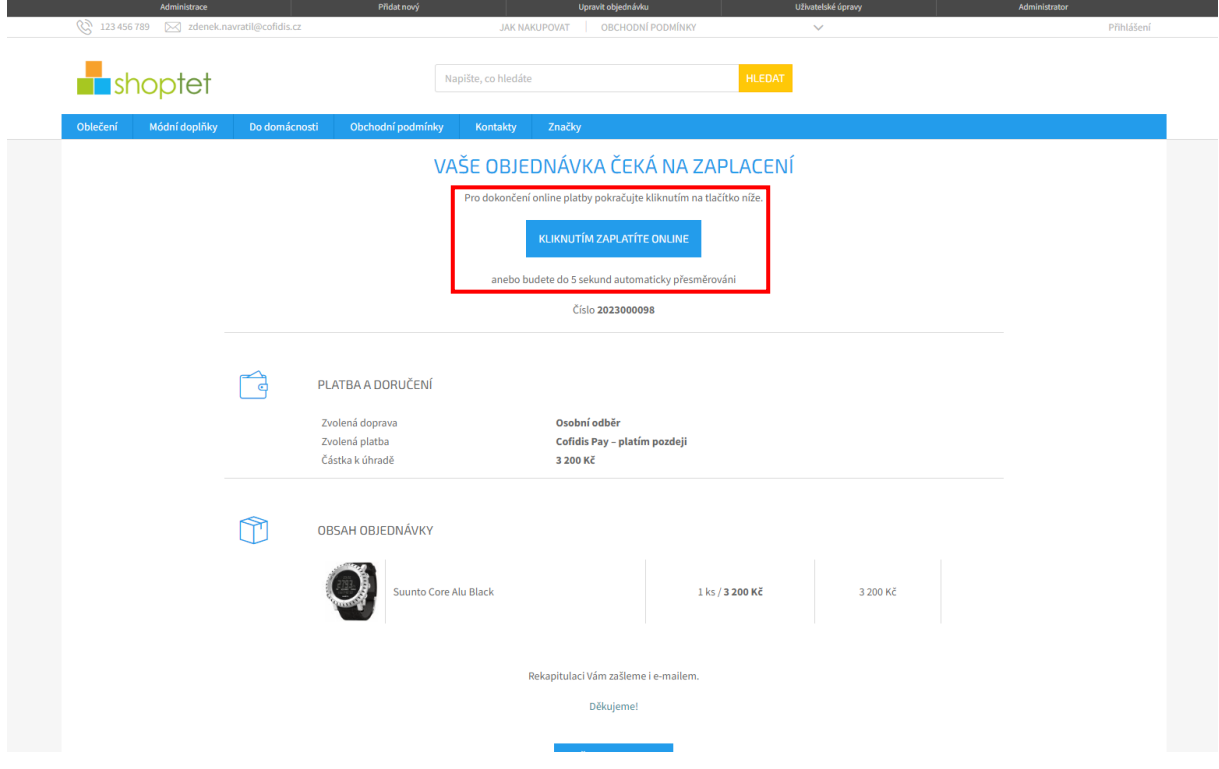

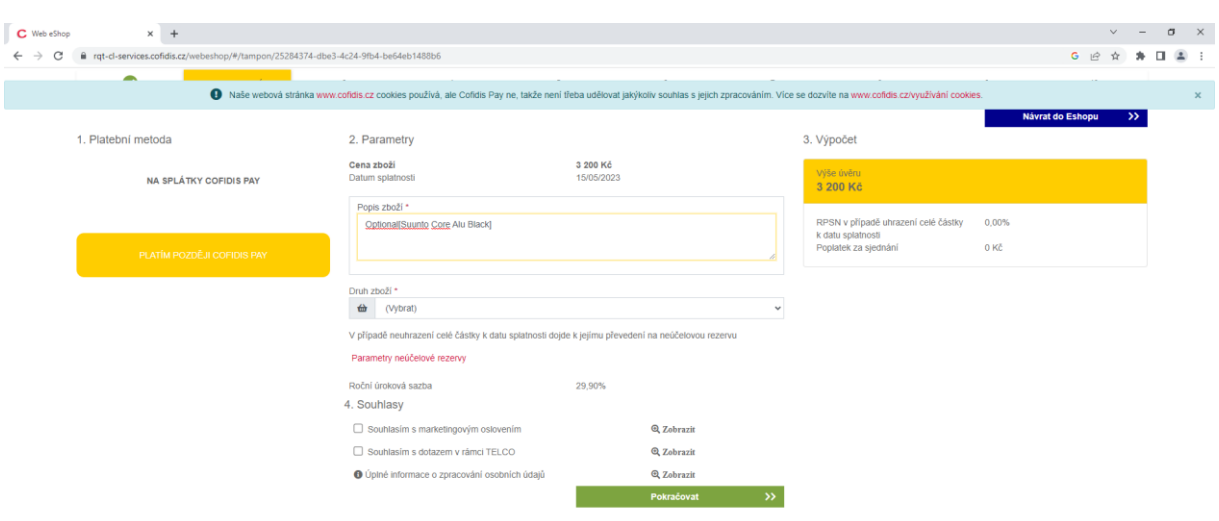

#### Zákazník je přesměrován na žádost Cofidis Pay, kde vyplní údaje o zboží a sobě

Stav objednávky můžete sledovat v administraci e-shopu v seznamu objednávek

U každé objednávky vidíte její status:

- Nevyřízená = klient ještě nebyl přesměrován z e-shopu na Cofidis Pay
- Vyřizuje se = klient ještě nedokončil vyplňování žádosti na Cofidis Pay
- Vyřízena = žádost o úvěr byla schválena
- Stornována = žádost o úvěr byla zamítnuta

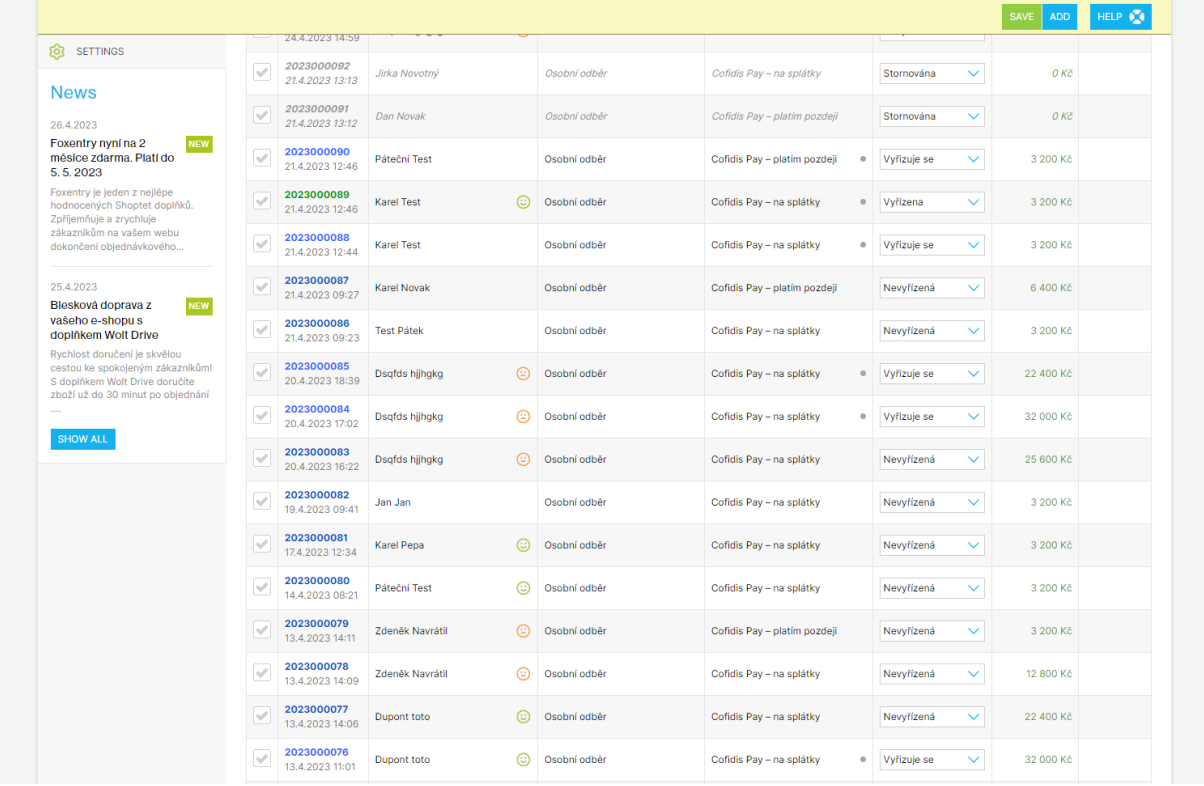

#### 5. Odinstalace doplňku

Pokud náš doplněk nechcete nadále využívat, mrzí nás to. S jakýmikoliv problémy se můžete obrátit na naše oddělení Sales Support:

e-mail: [spoluprace@cofidis.cz](mailto:spoluprace@cofidis.cz)

telefon: +420 234 120 140

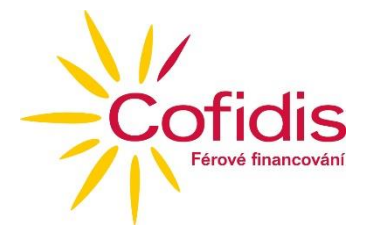

Pro odinstalaci přejděte na záložku Addons manager (Správce doplňků). Klikněte u daného doplňku na Uninstall (Odinstalovat)

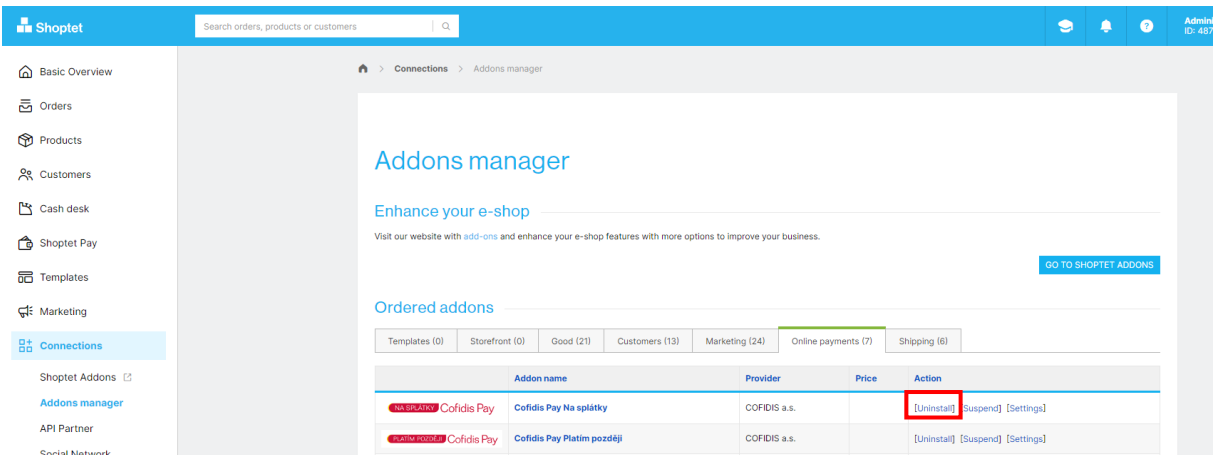

Poté musíte odstranit platební metody. Pro odstranění platebních metod běžte do Settings (Nastavení) -> Billing & Shipping (Platba & Doprava) -> Payment methods (Způsoby platby). U vybrané platební metody klikněte pro odinstalaci na červený křížek.

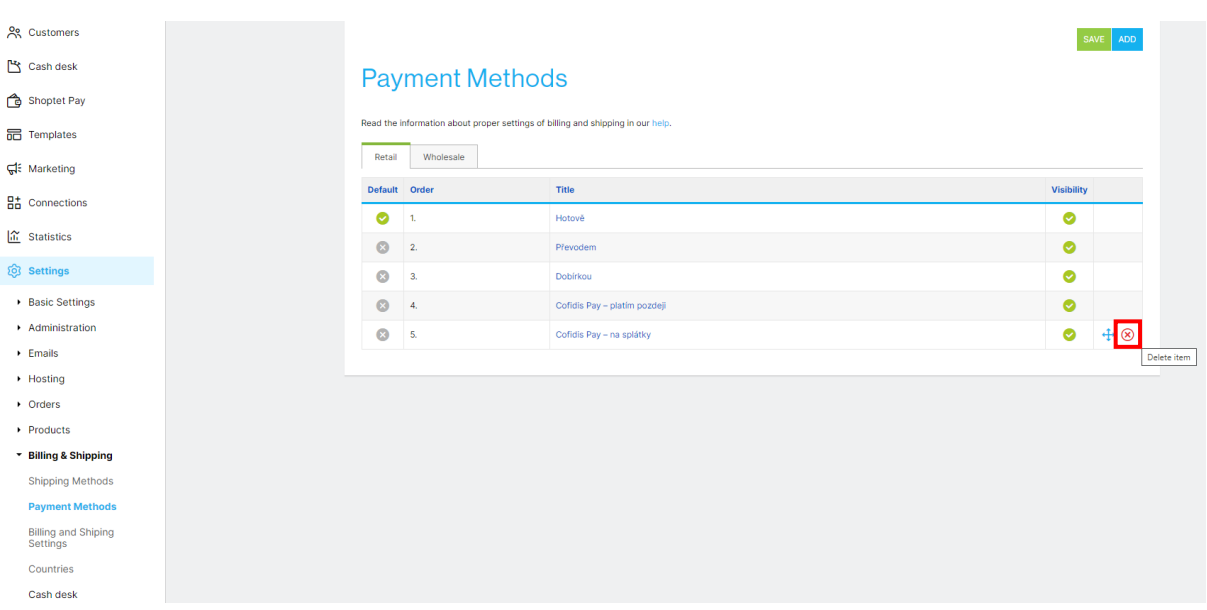